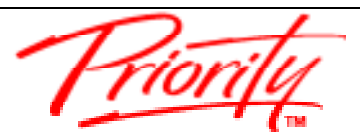

Priority Management **Calculation** Customisations **Outlook Customisations** 

# **1.0 Outlook Customisations**

MS Outlook has great functionality to help you regain control and increase your Productivity, but you need to first customise it to make it easier to use.

**Note:** The Customisation Steps in this section are for Microsoft Outlook 2016 or later.

### **a) CHANGE YOUR DEFAULT VIEW**

- **I.** Click **File** tab, click **Options**
- **II.** In the subsequent dialogue box, Click the **Advanced** tab on the left side
- **III.** Using the **Browse** button, change the Start Outlook in this folder field to **Calendar**
- *IV.* Scroll down and uncheck '*use animations when expanding conversations and groups'* and click **OK**

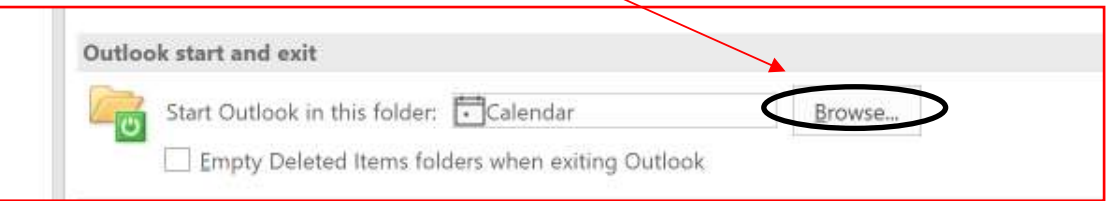

## **b) TURN OFF MAIL INTERRUPTS [OPTIONAL]**

- **I.** Click **File** tab, click **Options**
- **II.** In the subsequent dialogue box, Click the **Mail** tab on the left side
- **III.** In the **Message Arrival** section, uncheck all 4 boxes. Click **OK**

### **c) CUSTOMISE TASK FOLDER – SIMPLE LIST**

I. Go to the **Tasks** folder, and click the **View** tab, then click the **Change View**  icon and select **Simple List**. Next click the **View Settings** icon

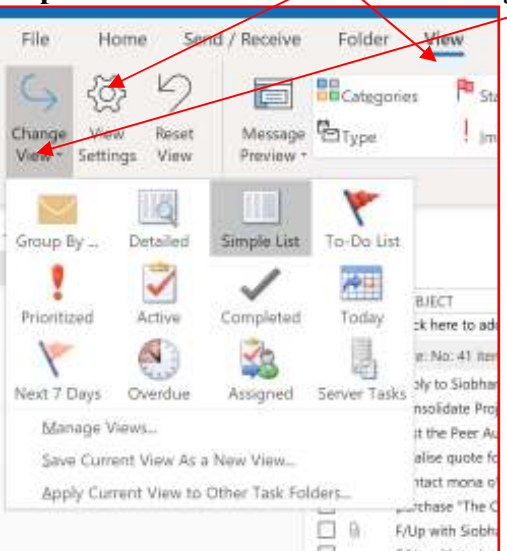

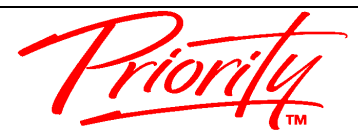

Priority Management **Customisations Priority Management Outlook Customisations** 

**II.** In the subsequent dialogue box, click the **Columns** button

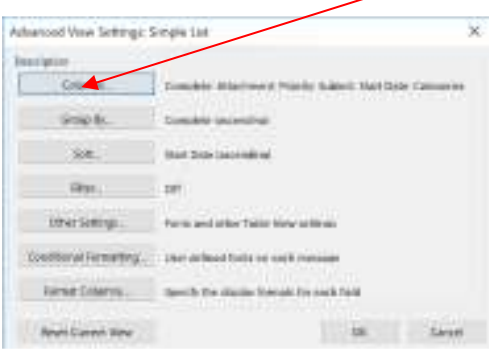

**III.** Remove all entries from the right window by double mouse clicking each one. Then by selecting from **Frequently-used fields**, add the following fields to the right by double mouse clicking each on the left (Complete, Attachment, **Priority, Subject, Start Date, Categories).** The order can be corrected using the **Move Up/Down** buttons. Click OK

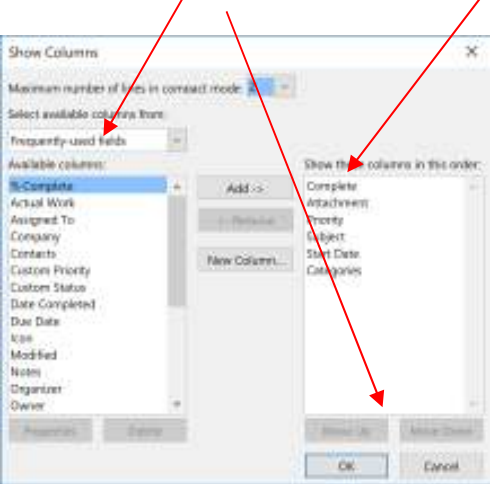

- **IV.** Click the **Group By** button and uncheck A**utomatically group according to arrangement** and in the **Group items by** field, select **Complete** [Not % Complete]. Then click **OK**
- **V.** Click the **Sort…** button and in the **Sort items by** field select **Start Date.** Then click **OK.** This view sorts all your Tasks into groups – those that still active and those that are completed.

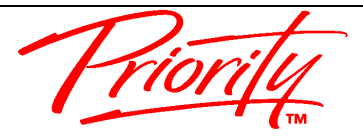

Priority Management **Calculation** Customisations **Outlook Customisations** 

#### **d) CUSTOMISE TASK FOLDER – GROUP BY CATEGORY**

**I.** It is possible to set up your own views in MS Outlook™ and we recommend one called **Group by Category.** In the **Tasks** folder, and click the **View** tab, then click the **Change View** icon and select **Manage Views**.

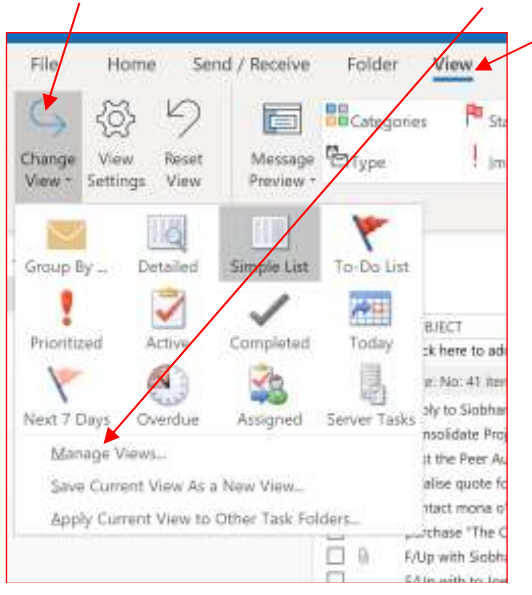

**II.** In the subsequent dialogue box, click the **New** button. In the next box, type **Group by Category.** The click **OK** 

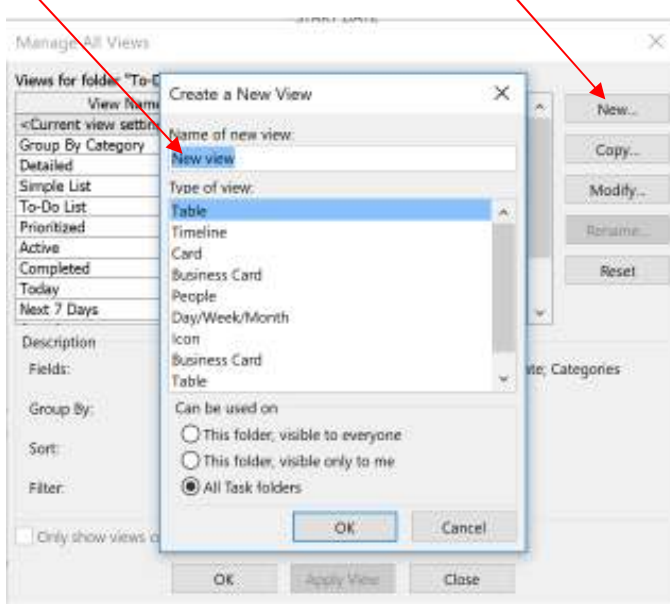

- III. In the subsequent dialogue box, click **Group by** button and in the **Group by**  field select **Categories.** Before clicking **OK,** in the bottom right corner change the **Expand/collapse defaults field** to **All collapsed.** Then click **OK.**
- **IV.** Click the **Sort…** button and set **Sort items by** to **Complete.**. Then click **OK**

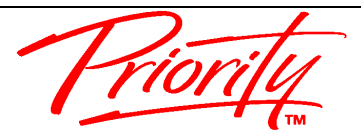

Priority Management **Customisations Priority Management Outlook Customisations** 

**V.** Click the **Filter** button and in the bottom right of the next box, click **Clear All.** Then click **OK.** Click **OK** twice more until the dialogue boxes disappear.

### **e) CUSTOMISE TASKS IN CALENDAR – TO DO BAR**

- I. Go to **Calendar** and Click the **View** tab. Click the **To Do Bar** icon and ensure only **Tasks** are selected
- II. The **To Do Bar** will appear on the right side of the screen. Right mouse click at the top where is says **Arrange by:** and from the menu select **View Settings**

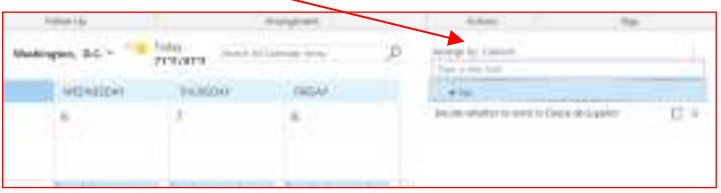

- III. Select the **Columns** button and remove the fields from the right side by double clicking each one. Then from the left side, ensure you are selecting from **Frequently Used Fields** and double click **Subject, Start Date, Priority, Attachment, Complete** so they appear on the right side in that order.
- IV. Then click the **Group by** button and uncheck A**utomatically group according to arrangement** and in the **Group items by** field, select **Complete** [Not % Complete]. Then click **OK**
- V. Next click the **Sort…** button and in the **Sort items by** field, select **Priority.** Then click **OK**
- VI. Next click the **Filter** button and select the **Advanced** tab. There should be two filters already set. Add three more, by clicking the **Field** button. From the menu, select **Frequently Used Fields** and from the next menu select **Start Date.**

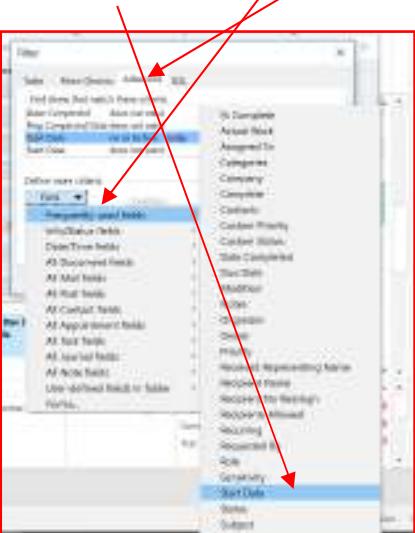

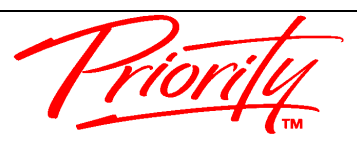

Priority Management **Customisations Priority Management Outlook Customisations** 

VII. In the **Condition** field, select **on or before** and in the value field, type the word '**today'** and then click **Add to List** button

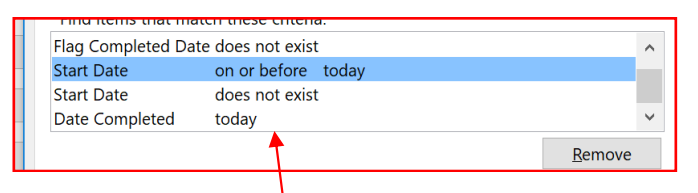

- VIII. Using the same technique add the filters, click the **Field** button and select
	- **i. Start Date** with the **Condition** field **does not exist (**Click **Add to List**)
	- **ii. Date Completed** with the **Condition** field **Today (**Click **Add to List**)
	- iii. The 3 new filters should be listed as above. Then click OK
	- IX. Click the **Other Settings** button and in the next dialogue box, uncheck the field **Use Compact layout in fields smaller than xx characters.**  Then click **OK** twice to exit.

### **f) CUSTOMISE TASKS IN CALENDAR – DAILY TASK LIST**

- I. Go to **Calendar** and click the **View** tab. Click **Daily Task List** and select **Normal.** Click **Daily Task List** again and select **Arrange By** and change to **By Start Date**
- II. This shows the Tasks scheduled for each day at the bottom of the Calendar screen

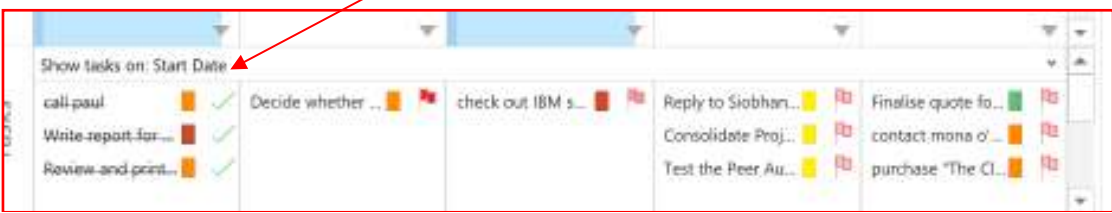